Horizon Workspace 1.8

This document supports the version of each product listed and supports all subsequent versions until the document is replaced by a new edition. To check for more recent editions of this document, see<http://www.vmware.com/support/pubs>.

EN-001323-00

# **vm**ware<sup>®</sup>

You can find the most up-to-date technical documentation on the VMware Web site at:

<http://www.vmware.com/support/>

The VMware Web site also provides the latest product updates.

If you have comments about this documentation, submit your feedback to:

[docfeedback@vmware.com](mailto:docfeedback@vmware.com)

Copyright  $^\circ$  2014 VMware, Inc. All rights reserved.  $\overline{\text{Copyright}}$  and trademark information.

**VMware, Inc.** 3401 Hillview Ave. Palo Alto, CA 94304 www.vmware.com

# **Contents**

- **1** [About Upgrading Horizon Workspace 5](#page-4-0)
- **2** [Prepare to Upgrade to Horizon Workspace 1.8 7](#page-6-0) Pre[pare a Local Web Server 8](#page-7-0) Co[nfigure the vApp to Use a Local Web Server 8](#page-7-0) Co[nfigure the Proxy Server Settings for Virtual Machines 9](#page-8-0)
- **3** [Upgrade to Horizon Workspace 1.8 11](#page-10-0)
- **4** [Migrate LDAP User Entitlements from the data-va Virtual Machine to the](#page-14-0) service-va Virtual Machine 15
- **5** [Configuring Horizon Workspace 1.8 after an Upgrade 17](#page-16-0) Ad[d or Resize a Disk for Buffering Files 17](#page-16-0) Up[dating the Connector Configuration Settings 18](#page-17-0) Up[date the User Store Configuration Settings 18](#page-17-0) Up[date Identity Provider Settings 18](#page-17-0) Co[nfigure the Default Policy 19](#page-18-0) Co[nfigure SSO for Desktop Clients 20](#page-19-0) Co[nfigure Your Horizon Workspace System to Update Resources Used By VMware Ready](#page-19-0) Android Devices 20 En[able Deletion of Prior Versions of the Android Workspace Image and VMware Email Mobile](#page-23-0) App Resources 24
- **6** [Updating VMware Tools for Horizon Workspace Virtual Machines 27](#page-26-0)
- **7** [Troubleshooting Installation Errors 29](#page-28-0)

Usi[ng the Error Logs 29](#page-28-0) Rol[ling Back to Snapshots of Horizon Workspace 29](#page-28-0) Sav[ing the ThinApp Package Configuration or Syncing ThinApp Packages Fails After Upgrade 30](#page-29-0)

[Index 31](#page-30-0)

# <span id="page-4-0"></span>**About Upgrading Horizon Workspace**

The VMware $^\circledR$  Horizon Workspace™ upgrade guide describes how to upgrade from version 1.5 to 1.8. If you have version 1.5 of Horizon Workspace and you would rather perform a fresh installation of Horizon Workspace 1.8, see *Installing and Configuring Horizon Workspace Guide*. Remember that a new installation will not preserve your existing configurations.

The update procedure requires connectivity to an update website. By default, Horizon Workspace uses the VMware website and requires Internet connectivity. See [Chapter 2, "Prepare to Upgrade to Horizon](#page-6-0) [Workspace 1.8," on page 7](#page-6-0) for prerequisites.

**CAUTION** Upgrading from Horizon Workspace 1.0 to Horizon Workspace 1.8 is not supported. You must upgrade from Horizon Workspace 1.0 to Horizon Workspace 1.5 to Horizon Workspace 1.8.

To learn how to use and maintain your updated Horizon Workspace instance, see the *Horizon Workspace Administrator's Guide*.

# <span id="page-6-0"></span>**Prepare to Upgrade to Fixalle Prepare to Upgrade to 22 and 22**<br> **Horizon Workspace 1.8**

Before you start the upgrade process, you must prepare your environment, including meeting the prerequisites, backing up your existing Horizon Workspace instance, and checking for available updates.

You run the upgrade command for Horizon Workspace 1.8 on the configurator-va virtual machine and from the command line. The upgrade command (updatemgr.hzn) retrieves a file that starts the upgrade. During the upgrade, each virtual machine is upgraded individually in random order. Based on the size of each virtual machine, the upgrade time varies. Because of its size, the data-va virtual machine upgrade takes the most time. When the upgrade is complete, you must manually restart the vApp by powering it off and powering it back on.

#### **Prerequisites**

- Verify that at least 2GBs of disk space is available for the upgrade to Horizon Workspace 1.8.
- Verify that Horizon Workspace is installed and properly configured.
- Take a snapshot of the vApp to back it up. For information about how to take a snapshot, see vSphere documentation.
- Back up the database if you are using an external database.
- n Verify that Horizon Workspace can resolve and reach *vapp-updates.vmware.com* on port 80 over HTTP.
- If you do not have Internet connectivity, you must perform the following tasks to set up an internal Web server to use as an update server.
	- If you cannot connect to the Internet during the upgrade process, you must set up your vApp as a local Web server. See ["Prepare a Local Web Server," on page 8.](#page-7-0)
	- Configure the vApp. See ["Configure the vApp to Use a Local Web Server," on page 8.](#page-7-0)
	- n If you use a proxy server to access the Internet, configure all virtual machines to use a proxy server before you start the update process. See ["Configure the Proxy Server Settings for Virtual](#page-8-0) [Machines," on page 9.](#page-8-0)

#### **Procedure**

- 1 Go to the configurator-va virtual machine and open the command line to check for Horizon Workspace upgrades.
- 2 Run the updatemgr.hzn command to check for the available upgrades online. You can run the upgrade command without the check parameter to install the upgrades.

/usr/local/horizon/lib/menu/ updatemgr.hzncheck

#### **What to do next**

If necessary, prepare a local Web server or configure proxy server settings.

<span id="page-7-0"></span>This chapter includes the following topics:

- "Prepare a Local Web Server," on page 8
- "Configure the vApp to Use a Local Web Server," on page 8
- ["Configure the Proxy Server Settings for Virtual Machines," on page 9](#page-8-0)

# **Prepare a Local Web Server**

If you cannot connect to the Internet during the upgrade, you must set up an upgrade repository on a local Web server. Before you begin to upgrade Horizon Workspace, you must set up the Web server by creating a directory structure that includes five subdirectories. Each subdirectory corresponds with one of the five virtual machines.

#### **Procedure**

- 1 Create a directory on the Web server at http://*yourhost*/*vapp*/.
- 2 Create one subdirectory for each ZIP file.

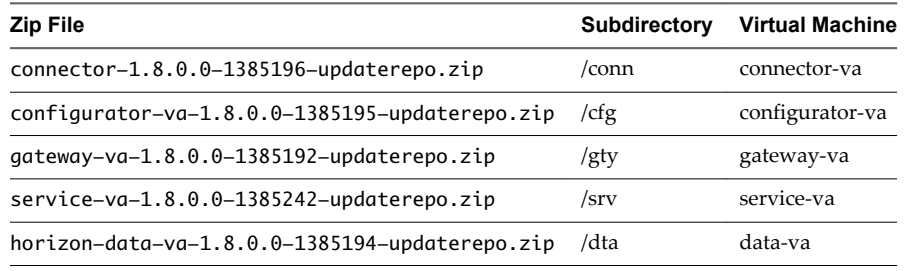

3 Unzip each file into its associated directory.

Each directory contains two subdirectories: /manifest and /package-pool.

4 Run the updatelocal.hzn command to check that a URL has valid update contents.

/usr/local/horizon/lib/menu/updatelocal.hzn checkurl http://*yourhost*/*vapp*

# **Configure the vApp to Use a Local Web Server**

Set up your vApp as a local Web server to update to Horizon Workspace 1.8 if you will not have Internet access during the upgrade.

#### **Prerequisites**

- If you cannot connect to the Internet during the upgrade process, set up an upgrade repository on a local Web server. "Prepare a Local Web Server," on page 8.
- n If you use a proxy server to connect to the Internet, configure the proxy server settings. See ["Configure](#page-8-0) [the Proxy Server Settings for Virtual Machines," on page 9.](#page-8-0)

#### **Procedure**

1 Run the updatelocal.hzn command, on the configurator-va virtual machine, to configure an upgrade repository to use a local Web server.

/usr/local/horizon/lib/menu/updatelocal.hzn seturl http://*yourhost*/*vapp*

2 (Optional) To undo the configuration and restore the default Web server, run the updatelocal.hzn command.

/usr/local/horizon/lib/menu/updatelocal.hzn setdefault

#### <span id="page-8-0"></span>**What to do next**

Continue with the update process.

# **Configure the Proxy Server Settings for Virtual Machines**

Horizon Workspace Manager (service-va) virtual machines access the global catalog and other Web services on the Internet. If your network configuration provides Internet access through an HTTP proxy, you must adjust your proxy settings on the Manager (service-va) virtual machine.

#### **Prerequisites**

Verify that you know the global root password. See *Installing and Configuring Horizon Workspace Guide*.

#### **Procedure**

- 1 Log in as root to the Manager (service-va) virtual machine.
- 2 Run the YaST utility from the service-va command line.
- 3 Click the **Network Services** tab in the left navigation and click the **Proxy** page.
- 4 Type the correct proxy URL in the HTTP text box.

The global catalog and other Web services are now available to Horizon Workspace.

# <span id="page-10-0"></span>**Upgrade to Horizon Workspace 1.8 3**

You run the upgrade command from the command line on the configurator-va virtual machine. If the upgrade process is interrupted while it is in progress, when you run it again, the process resumes from where it stopped. During the upgrade, all Horizon Workspace services are stopped, so plan the upgrade with the expected downtime in mind.

#### **Prerequisites**

Go to the configurator-va virtual machine and open the command line.

#### **Procedure**

1 Run the updatemgr.hzn command.

/usr/local/horizon/lib/menu/updatemgr.hzn update

Messages that occur during the upgrade are saved to the update.log file at /opt/vmware/var/log/update.log.

- 2 When you upgrade an Horizon Workspace 1.5 deployment that includes multiple service-va virtual machines to Horizon Workspace 1.8, set up Horizon Workspace using these steps.
	- a From the command line of one of the service-va virtual machines, copy the /usr/local/horizon/bin/masterkeys.uber file from one of the service-va virtual machines to all of the service-va virtual machines in your deployment.

You can copy the masterkeys.uber file from any service-va instance if the masterkeys.uber file is exactly the same on every service-va virtual machine.

- b Restart the appropriate servers.
- c If you perform these steps after you upgrade to Horizon Workspace 1.8, run the service horizonfrontend start command on each service-va virtual machine where you copied the masterkeys.uber file.

This command restarts the front-end Web application.

- 3 Configure the vami properties in the vApp for each virtual machine in your environment.
	- vami.DNSO.[virtualmachinename]
	- vami.ip0.[virtualmachinename]
	- vami.gateway0. [virtualmachinename]

■ vami.netmask0.[virtualmachinename]

**NOTE** Before you upgrade, if you have more than one instance of any virtual machine type, you must configure these properties for all additional instances. The original instance installs these properties automatically.

If you add a virtual machine using the addvm command in the future, the vami properties are automatically configured.

a Power off the vApp.

**NOTE** You cannot edit the property settings while the vApp is running.

- b Select the vApp whose properties you want to edit.
- c Right-click the vApp and select **Edit Settings**.
- d Click the **Options** tab.
- e Click **Advanced** in the left navigation and click the **Properties** button.
- f Click the **New** button and type the vami properties.

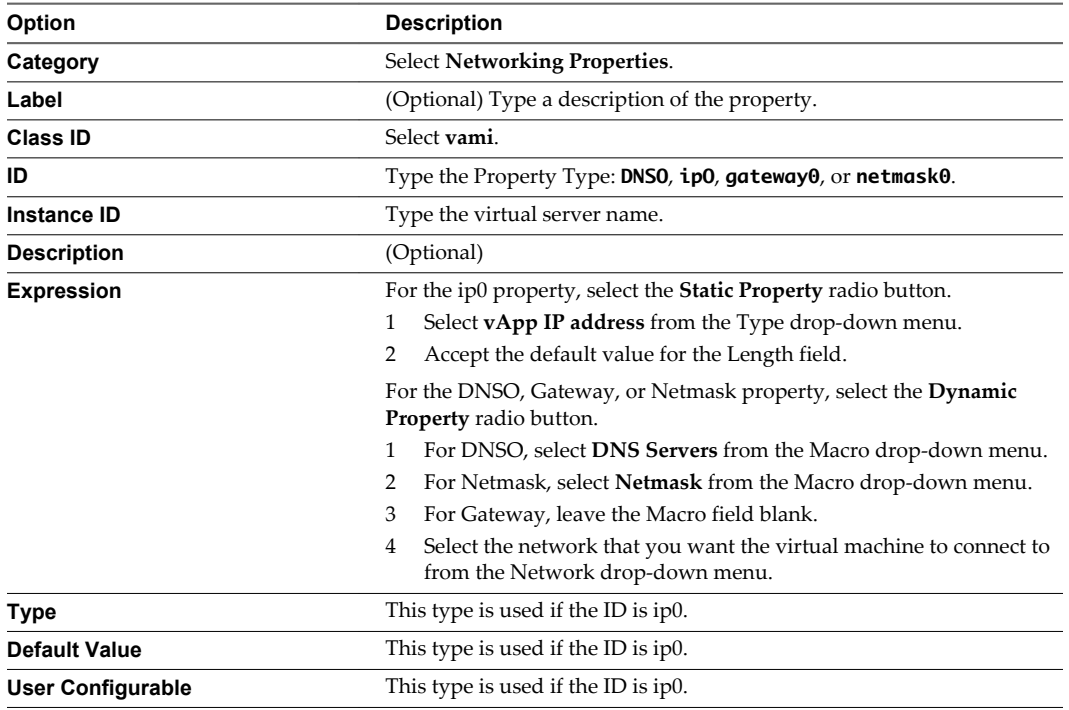

g Repeat these steps for the vami properties until all the virtual machines in the vApp are configured.

You have completed the vApp settings configuration.

- 4 On each Horizon Workspace virtual machine, create the vm.ip custom property.
	- a Select the virtual machine whose properties you want to edit.
	- b Right-click the virtual machine and select **Edit Settings**.
	- c Click the **Options** tab.
- d In the left navigation, click **Advanced** under vApp Options, and click the **Properties** button.
- e Click the **New** button and type the vm.ip property.

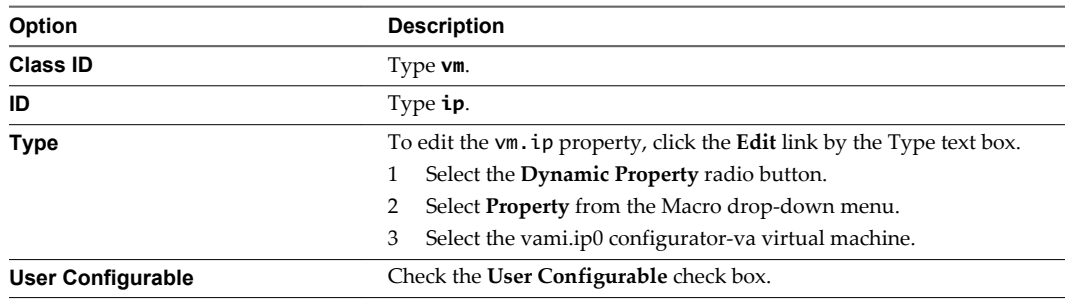

- 5 On each Horizon Workspace virtual machine, create the vm.vmname custom property.
	- a Right-click the virtual machine and select **Edit Settings**.
	- b Click the **Options** tab.
	- c In the left navigation, click **Advanced** under vApp Options and click the **Properties** button.
	- d Click the **New** button and type the vm.vmname properties.

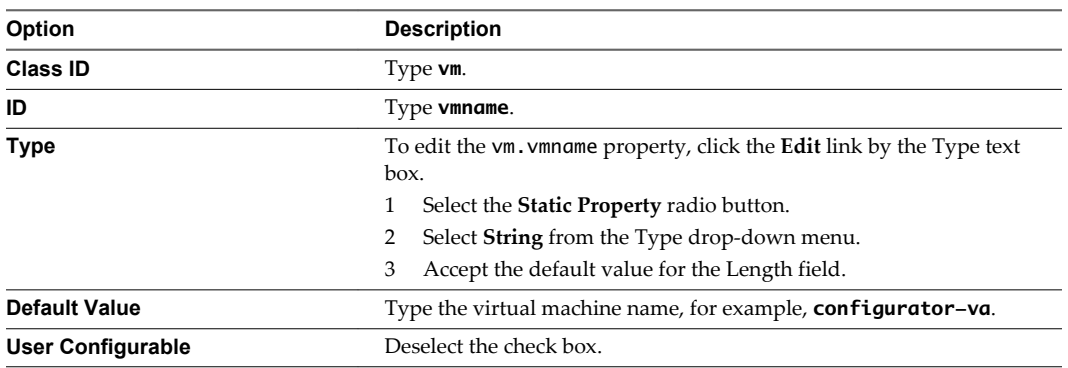

6 Power on the vApp from vCenter.

If you might require a new data-va virtual machine in the future, you must create a datava-template after the upgrade. See the *Installing and Configuring Horizon Workspace Guide*.

7 When the upgrade is finished, run the libreoffice-installer.sh script on each data-va virtual machine in your deployment to upgrade from LibreOffice 3.5.6 to LibreOffice 4.0.2. See the VMware Product Interoperability Matrixes at

http://www.vmware.com/resources/compatibility/sim/interop\_matrix.php to verify version information.

**NOTE** See the *Installing and Configuring Horizon Workspace Guide* for information on installing LibreOffice Preview.

The Horizon Workspace upgrade is complete.

#### **What to do next**

Review the information about configuring Horizon Workspace after an upgrade. If necessary, you can add a buffer disk, update VMware Tools, and migrate LDAP user entitlements from the data-va Virtual Machine to the service-va Virtual Machine.

# <span id="page-14-0"></span>**Migrate LDAP User Entitlements from the data-va Virtual Machine to the Solution Construction Construction**<br>
the data-va Virtual Machine to the<br>
service-va Virtual Machine

For Horizon Workspace 1.8, LDAP user entitlements move from the data-va virtual machine to the serviceva virtual machine. Horizon Workspace 1.8 requires that you migrate LDAP user entitlements to the serviceva virtual machine to successfully complete the upgrade.

The time it takes to migrate LDAP user entitlements from the data-va virtual machine to the service-va virtual machine is based on the number of entitled users in your environment. It takes approximately one hour per 10,000 users to migrate LDAP user entitlements. The script deletes user entries from the data-va virtual machine's LDAP server during the migration process.

If the migration process is interrupted while it is in progress, when you run it again, the process resumes from where it stopped. During the migration, all Horizon Workspace services are stopped, so plan the upgrade with the expected downtime in mind.

**NOTE** If you experience a problem during the migration process, refer to the log file which is located at /opt/zimbra/alwaysOnMigration.log.

#### **Prerequisites**

- Update all virtual machines on all nodes with the latest version of Horizon Workspace 1.8.
- Take a snapshot of the vApp to back it up. For information about how to take a snapshot, see vSphere documentation.
- Turn on maintenance mode for all the data-va virtual machines.

**NOTE** To turn on maintenance mode for a virtual machine, open the configurator-va virtual machine and click the **Enter Maintenance Mode** link to turn off each virtual machine.

- n Turn on maintenance mode for all service-va virtual machines except the main service-va virtual machine.
- From the Directory Sync page on the connector-va virtual machine, change the scheduling frequency to Manual. See *Installing and Configuring Horizon Workspace Guide* for information about enabling Directory Sync on the connector.

**IMPORTANT** After you turn maintenance mode on, you must wait at least two minutes for the changes to occur on the gateway-va virtual machines.

#### **Procedure**

- 1 Use ssh to connect to the master data-va virtual machine running OpenLDAP.
- 2 Change to the Zimbra user.

 $su - zimbra$ 

3 Run the LDAP migration script.

alwayson-ldap-migration

4 (Optional) If the LDAP migration script (alwayson-ldap-migration) fails to run, run the script again with verbose mode to show progression messages during the migration.

alwayson-ldap-migration -v

5 Turn maintenance mode off for the service-va virtual machines and data-va virtual machines.

**NOTE** To turn maintenance mode off for a virtual machine, open the configurator-va virtual machine and click the **Exit Maintenance Mode** link to turn each virtual machine back on.

#### **What to do next**

Continue post-upgrade configuration tasks.

# <span id="page-16-0"></span>**Configuring Horizon Workspace 1.8** Configuring Horizon Workspace 1.8<br>after an Upgrade

After you complete the upgrade to Horizon Workspace 1.8, you can perform configuration tasks, such as adding or resizing a buffer disk, updating configuration settings for connector-va virtual machines, configuring SSO for Desktop clients, and so on.

This chapter includes the following topics:

- "Add or Resize a Disk for Buffering Files," on page 17
- ["Updating the Connector Configuration Settings," on page 18](#page-17-0)
- ["Configure SSO for Desktop Clients," on page 20](#page-19-0)
- n ["Configure Your Horizon Workspace System to Update Resources Used By VMware Ready Android](#page-19-0) [Devices," on page 20](#page-19-0)

# **Add or Resize a Disk for Buffering Files**

The gateway-va virtual machine buffers client requests before sending them to the data-va virtual machine. Large files that are waiting to upload are temporarily stored on this disk. Depending on the upload size limit set for your environment, the space on the buffer disk can easily exceed the maximum limit.

During the Horizon Workspace 1.8 installation, an additional disk is created and configured for the gateway-va virtual machine to use to buffer files waiting to upload.

The Horizon Workspace 1.8 upgrade creates the configuration that points to an additional buffer disk on the gateway-va virtual machine. However, you can create the buffer disk only after the upgrade is complete.

#### **Procedure**

1 Stop the gateway-va virtual machine.

/etc/rc.d/nginx stop

- 2 (Optional) To increase or decrease the disk size allotted to the buffer, delete the disk.
- 3 Create a new disk.
- 4 Remove the existing sub-directories: proxy\_temp and client\_body\_temp.
- 5 Mount the disk at /opt/vmware/nginx/buffer.
- 6 Start the gateway-va virtual machine.

/etc/rc.d/nginx start

#### **What to do next**

When the gateway-va virtual machine buffers large files, the end user's performance is not usually affected. If large files do affect performance, increase the disk space allotted to the buffer.

# <span id="page-17-0"></span>**Updating the Connector Configuration Settings**

Horizon Workspace authenticates users based on several configurations, including authentication methods, default access policy set, network ranges, and identity provider instances.

See the *Horizon Workspace Administrator's Guide* for a detailed description of user stores, authentication scores, network ranges, and default access policy set.

# **Update the User Store Configuration Settings**

Horizon Workspace creates a default user store for you during the upgrade process. Each user store has a sync client that you select for syncing users and groups to Horizon Workspace. After an upgrade, you must update the sync client and verify the user authentication identity provider.

If necessary, you can edit the user store settings to allow users to log in with a domain name. If you want to add a user store, see the *Horizon Workspace Administrator's Guide*.

#### **Procedure**

- 1 Log in to the Administrator Web interface.
- 2 Select **Settings > User Stores**.
- 3 Click **Edit** for the user store you want to configure.
- 4 Edit the user store settings.

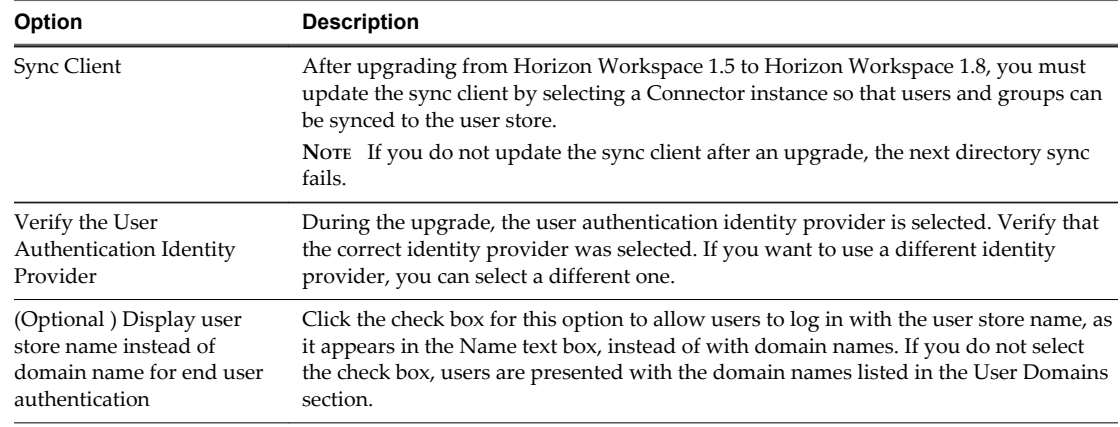

#### 5 Click **Save**.

#### **What to do next**

If you have not already done so, associate the user store with an identity provider instance.

### **Update Identity Provider Settings**

After you upgrade from Horizon Workspace 1.5 to Horizon Workspace 1.8, you must set or verify the identity provider configuration settings.

#### **Procedure**

- 1 Log in to the Administrator Web interface.
- 2 Select **Settings > Identity Providers**.

<span id="page-18-0"></span>3 Edit the identity provider instance settings.

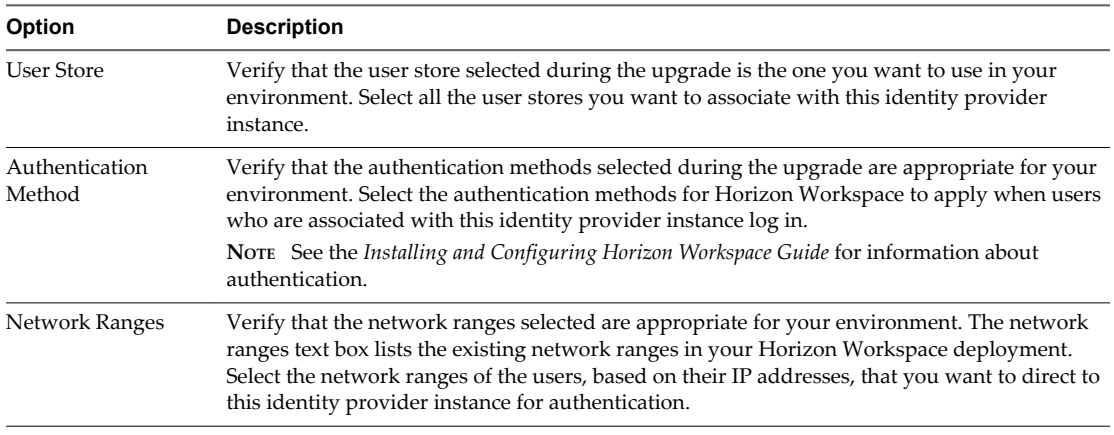

#### 4 Click **Save**.

#### **What to do next**

After an upgrade, you must configure new policies if you do not want to use the default policy set.

### **Configure the Default Policy**

During the Horizon Workspace upgrade process, the default policy is automatically set. If you use different policies in your environment, you must set up your policies. You must add a policy for each network range, and select the desired authentication method and authentication score.

Horizon Workspace includes a default access policy set that controls user access to Horizon Workspace User Portal. You can edit the policy set by editing, deleting, or adding policies as necessary.

Each policy in the default access policy set requires that a set of criteria be met in order for Horizon Workspace to allow access to the user portal.

You can edit the default access policy set, which is a pre-existing policy set that controls user access to Horizon Workspace as a whole. The default access policy set is permanent. You can edit it, but you cannot remove it. You can edit the default access policy set by removing existing policies from the set, editing existing policies in the set, or adding new policies to the set.

#### **Procedure**

- 1 Log in to the Administrator Web interface.
- 2 Select **Policies > Access Policy Sets**.
- 3 Click **Edit** to configure the existing policy set.
- 4 If necessary, change the policy set name and description in the respective text boxes.

**NOTE** Horizon Workspace displays the text in the Policy Set Name and Description text boxes in English. You can edit this text, which includes changing the text to a different language.

- 5 Configure the policy set to suit your environment.
	- a Click the policy name to edit or remove a policy.
	- b (Optional) If you want to add a new policy, click the **+ Access Policy** button.
	- c Select the correct network ranges from the Network drop-down menu.
	- d Select the correct Authentication Score from the Minimum Authentication Score drop-down menu.
	- e Verify that the TTL value meets the requirement for access to Horizon Workspace.

<span id="page-19-0"></span>6 Click **Save**.

#### **What to do next**

The default policy is applied to all the applications in the catalog. If you want to write specific application access policies, see the *Horizon Workspace Administrator's Guide*.

# **Configure SSO for Desktop Clients**

To configure Horizon Workspace to use single sign-on by default from the Desktop clients, you must add a new parameter to the runtime-config.properties file on the service-va virtual machine. Otherwise, end users must log in to access the user portal first.

#### **Procedure**

- 1 Log in to the service-va virtual machine as administrator.
- 2 Open the runtime-config.properties file.

/usr/local/horizon/conf/runtime-config.properties

- 3 Add the apply.login.ota=true parameter to the runtime-config.properties file.
- 4 Run the restart command to restart the service-va virtual machine.

/etc/init.d/horizon-frontend restart

End users can use single sign-on to log in to Horizon Workspace.

# **Configure Your Horizon Workspace System to Update Resources Used By VMware Ready Android Devices**

If your organization plans to use the capabilities that Horizon Workspace provides for VMware Ready Android devices, you must perform some additional configuration steps after upgrading your Horizon Workspace 1.5 deployment to Horizon Workspace 1.8.

Because the upgrade process leaves intact the existing configuration of the resources used by VMware Ready Android devices, you must update the configuration related to these resources.

After you upgrade the Horizon Workspace vApp, a newer version of the Android workspace image, the secure workspace container, is available in the filesystem of the service-va, and newer versions of the default Android mobile applications are available in your catalog. By default, these newer versions do not overwrite the versions that existed in your catalog prior to upgrading your server. User and group entitlements to the previous version of the Android workspace image and uploaded Android applications that were configured in your Horizon Workspace system prior to the upgrade remain configured. Users and groups are not automatically entitled to the newer versions of the Android workspace image or the default Android mobile applications.

The resources you must update include:

The Android workspace image which provides the secure container for the managed mobile workspace. You must obtain the newer Android workspace image from the service-va, upload it into your catalog, and entitle those users and groups that are currently entitled to the older Android workspace image to the newer one.

- n Entitlements to the Horizon Workspace for Android app. The Horizon Files for Android app is the newer version of the Horizon Workspace for Android app. This mobile application is used to provide the file-sharing capabilities in the managed mobile workspaces on VMware Ready Android devices. After the upgrade process, the newer Horizon Workspace for Android app is provided in your catalog by default. You must entitle those users and groups that are currently entitled to the Horizon Workspace for Android app to the Horizon Files for Android app, and then unentitle them from the Horizon Workspace for Android app.
- n Entitlements to other Android apps that have newer versions in your catalog after the upgrade process. You must entitle those users and groups that are currently entitled to an older app to the newer version of the app.

#### **Prerequisites**

- Verify that your Horizon Workspace deployment has the 1.8 version level.
- n Verify that you can use ssh and the sshuser account to log in to the service-va. You must be able to download a file from the service-va's filesystem using ssh.

For the steps on how to connect to the service-va using ssh, see the VMware knowledge base article at http://kb.vmware.com/kb/2061672.

To set a password for the sshuser account on the service-va, log in to the service-va as the root user using the vSphere client console and the service-va's command-line interface console. Run the command passwd sshuser to set the password.

#### **Procedure**

- 1 Obtain the ZIP file for the Android workspace image from the filesystem of the service-va.
	- a Launch an SSH client session and connect to the service-va.
	- b Log in as the sshuser.
	- c Copy the file /opt/vmware/mobile/vvp.zip to a local system so that it is available for uploading into your catalog using the Administrator Web interface.
- 2 Upload the Android workspace image into your catalog.
	- a Log in to the Administrator Web interface.
	- b Click the **Catalog** tab.
	- c Select **+ Add Application > Android Workspace Image ... from a zip file**.
	- d Select the vvp.zip file that you downloaded and click **Upload**.

The new version, v4.2.2, of the Android workspace image is displayed on your Catalog page and now available for entitling to users and groups.

3 Obtain the list of groups and users that are currently entitled to the Horizon Workspace 1.5 release's Android workspace image, the v2.3.6 version.

To update these groups and users to the 1.8 version of the Android workspace image, you must entitle them to the newer one. Using the resource' page from the Catalog page is the fastest way to see the entire list of currently entitled users and groups.

- a Click the **Catalog** tab.
- b Restrict the view to only list the Android workspace images that are in your catalog by selecting **Any Application Type > Android Workspace Images**.
- c Click the entry that is has a name containing VMware Android v2.3.6.

The entry's resources page is displayed, usually with the Entitlements page selected by default.

- d If the Entitlements page is not displayed, select **Entitlements** to see the currently entitled groups and users.
- e Make note of the names of groups in the Group Entitlements table and the names of users in the Individual Entitlements table.
- 4 Entitle the groups and users to the new Android workspace image.
	- a Click the **Catalog** tab.
	- b Restrict the view to only list the Android workspace images that are in your catalog by selecting **Any Application Type > Android Workspace Images**.
	- c Click the entry that is has a name containing VMware Android v4.2.2.

The application's resources page is displayed, usually with the Entitlements page selected by default.

- d If the Entitlements page is not displayed, select **Entitlements**.
- e Add the group entitlements and user entitlements to match the ones you noted from the Entitlements page for the VMware Android v2.3.6 entry.
- f Click **Done** to apply your changes.

The next time a currently provisioned device syncs with this Horizon Workspace system, a notification displays on the device to notify the user that you have updated the secure workspace container and Switch will clear and reboot their workspace to apply the update. By default, data that is locally stored in the managed workspace on the device is deleted as part of applying the update.

- 5 Obtain the list of groups and users that are currently entitled to the Horizon Workspace 1.5 release's Horizon Workspace for Android mobile application.
	- a Click the **Catalog** tab.
	- b Restrict the view to only list the Android mobile applications that are in your catalog by selecting **Any Application Type > Mobile Applications**.
	- c Click the application that is labeled Workspace.

The application's resources page is displayed, usually with the Entitlements page selected by default.

- d If the Entitlements page is not displayed, select **Entitlements** to see the currently entitled groups and users.
- e Make note of the names of groups in the Group Entitlements table and the names of users in the Individual Entitlements table.

To update those groups and users to the 1.8 version of the mobile application, you must entitle them to the Horizon Files for Android mobile application, and then remove their entitlements from the Horizon Workspace for Android mobile application.

- 6 Entitle the groups and users to the new Horizon Files for Android mobile application.
	- a Click the **Catalog** tab.
	- b Restrict the view to only list the Android mobile applications that are in your catalog by selecting **Any Application Type > Mobile Applications**.
	- c Click the application that is labeled VMware Horizon Files.

This mobile application is the Horizon Files for Android application for use with Horizon Workspace 1.8 systems.

The application's resources page is displayed, usually with the Entitlements page selected by default.

- d If the Entitlements page is not displayed, select **Entitlements**.
- e Add the group entitlements and user entitlements to match the ones you noted from the Horizon Workspace for Android application's Entitlements page.
- f Click **Done** to apply your changes.
- 7 Remove the entitlements from the older Horizon Workspace for Android application.
	- a Click the **Catalog** tab.
	- b Restrict the view to only list the Android mobile applications that are in your catalog by selecting **Any Application Type > Mobile Applications**.
	- c Click the application that is labeled Workspace.

The application's resources page is displayed, usually with the Entitlements page selected by default.

- d If the Entitlements page is not displayed, select **Entitlements** to see the currently entitled groups and users.
- e Remove the group and user entitlements, and click **Done** to apply your changes.
- 8 Verify the user and group entitlements for the remaining Android apps that are provided by the upgrade process by default, and entitle the users and groups to the newer versions, as appropriate for your organization's needs.

Such Android apps appear in your catalog twice with the same name, like the OfficeSuite app and the Socialcast app.

**NOTE** You do not have to configure the entitlements for the newer VMware Horizon Mail app, because its entitlements are automatically configured with entitlements to the Android workspace image.

The groups and users that had been entitled to the older Android workspace image are now entitled to the appropriate newer Android workspace image for use with your Horizon Workspace 1.8 system. The groups and users that had been entitled to the Horizon Workspace for Android mobile application that was used for Horizon Workspace 1.5 systems are now entitled to the appropriate Horizon Files for Android application for use with your Horizon Workspace 1.8 system. The managed mobile workspaces on the VMware Ready Android devices that are managed by this Horizon Workspace system are updated with the new secure workspace container and the newer applications the next time the devices sync with your Horizon Workspace system. For a description of the syncing and leasing process for VMware Ready Android devices, see the *Horizon Workspace Administrator's Guide*.

#### **What to do next**

You must remove the older versions of the Android workspace image, VMware Email app, and the other Android mobile apps from your catalog. Removing the older versions from the your catalog prevents the risk of entitling groups and users to the older versions, and ensures they receive the advantages of the improvements provided in the new versions.

To remove the older versions of the Android workspace image and VMware Email app, you must first enable their deletion by completing the steps in ["Enable Deletion of Prior Versions of the Android](#page-23-0) [Workspace Image and VMware Email Mobile App Resources," on page 24](#page-23-0). Then you can remove the older versions of the resources by using the Delete button on their individual resource pages in the Administrator Web interface.

## <span id="page-23-0"></span>**Enable Deletion of Prior Versions of the Android Workspace Image and VMware Email Mobile App Resources**

By default, the Administrator Web interface does not provide a **Delete** button on the resources pages for the Android workspace image and the VMware Email mobile app. So that you can delete the older versions of those resources from your catalog after you have entitled your groups and users to the newer versions, you must configure your Horizon Workspace system to enable the display of the Delete button on the resource pages for those resources.

After you upgrade your Horizon Workspace system and update your group and user entitlements to the new version of the Android workspace image and VMware Horizon Mail app used on VMware Ready Android devices, you must remove the older versions of those resources from your catalog. Removing the older versions from the your catalog prevents the risk of entitling groups and users to the older versions, and ensures they receive the advantages of the improvements provided in the new versions.

Because the **Delete** button is not displayed by default in the Administration Web interface for those older resources, the Android workspace image and the VMware Email app, you must first configure your Horizon Workspace system to enable display of the **Delete** button so that you can use it to remove the older versions of those resources.

**IMPORTANT** Some of the steps in this procedure involve modifying the data in one of the database tables in the database that is configured for your Horizon Workspace deployment. Use the those methods and database administration tools for working with database tables that are standard and appropriate for the type of database that is configured for your deployment. For production environments, the database server is typically an external Oracle or vFabric Postgres database server, and you use the methods and database administration tools that your organization typically uses with that database server. If you are making these changes in a proof-of-concept deployment that uses the internal database, you must first configure the service-va virtual machine to enable remote access to the internal database so that you can use a database administration tool to access the internal database running in the service-va.

#### **Prerequisites**

- n Complete the steps in ["Configure Your Horizon Workspace System to Update Resources Used By](#page-19-0) [VMware Ready Android Devices," on page 20](#page-19-0).
- n Verify that you have the appropriate database administration client tool and access information for making changes to database tables in the external database server that is configured for your Horizon Workspace deployment.
- If your Horizon Workspace deployment is configured to use the internal database and you do not have an existing database administration client tool for working with the database, download and install the pgAdmin tool from www.pgadmin.org. The pgAdmin tool is an administration tool used with Postgres open-source databases.
- If your Horizon Workspace deployment is configured to use the internal database, verify that you can log in to the service-va's command-line interface either using the service-va's console in the vSphere Client and the root user and the root user's password or using ssh and the sshuser account and the sshuser account's password. You must be able to perform command-line operations in the service-va's filesystem.

For the steps on how to connect to the service-va using ssh, see the VMware knowledge base article at http://kb.vmware.com/kb/2061672.

To set a password for the sshuser account on the service-va if the password has not been previously set, log in to the service-va as the root user using the vSphere client and the service-va's console. Run the command passwd sshuser to set the password.

#### **Procedure**

- 1 If your deployment is using the internal database, you must configure the internal database in your service-va virtual machine to accept external requests from pgAdmin or other type of database administration tool.
	- a Log in to the service-va virtual machine's command-line interface using the vSphere Client and the root user account and password.
	- b Edit the database client configuration file, /db/data/pg\_hba.conf to add a line as the last line of the file.

```
host all all 0.0.0.0/0 md5
```
**NOTE** This line must be the last line of text in the pg\_hba.conf file. This line might already exist as the last line of text in the file.

- c Save the file.
- d Edit database configuration file, /db/data/postgresql.conf, to change the listen\_addresses = 'localhost' line to listen\_addresses = '\*'.

listen\_addresses = '\*'

- e Save the file.
- f Restart the vpostgres service.

service vpostgres restart

Wait for the message that states the service is back online.

g Run the iptables command to open incoming TCP port 5432.

iptables -A INPUT -p tcp --dport 5432 -j ACCEPT

Port 5432 is the standard TCP port used for the vpostgres service. Running this command opens port 5432 so that your database administration tool can communicate with internal database system. This change is reverted the next time you stop and restart the service-va virtual machine, or when you add virtual machines to the Horizon Workspace vApp.

h Verify the change is in effect by listing the local iptable rules.

iptables -nL -v --line-numbers | grep -i 5432

The output should be similar to the following line.

25 0 0 ACCEPT tcp -- \* \* 0.0.0.0/0 0.0.0.0/0 tcp dpt:5432

i Verify the vpostgres service is up and running.

service vpostgres status

- 2 Use your database administration tool to access the Resource database table in the database used for your Horizon Workspace deployment.
- 3 Locate the table row that corresponds to the catalog resource entry for the older VMware Email app.

The Resource database table has column named resourceName, and that column contains the value VMware Mail in the row that corresponds to the older VMware Email app.

- 4 For that table row, modify the value in the definition column to update the portion "isMandatory":true to "isMandatory":false.
- 5 Locate the table row that corresponds to the catalog resource entry for the older Android workspace image.

Look for a row where the value in the resourceName column contains VMware Android v2.3.6.

- 6 For that table row, modify the value in the definition column to update the portion "isMandatory":true to "isMandatory":false.
- 7 Save your changes.
- 8 Stop and restart your service-va virtual machine using the vSphere Client.

Restarting the service-va virtual machine closes port 5432.

In the Administrator Web interface, the resources pages for the VMware Email app and VMware Android v2.3.6 workspace image each display a **Delete** button. You are able to use that button to remove those previous versions from your catalog.

#### **What to do next**

Remove the older versions of the Android workspace image and the VMware Email app by logging into the Administrator Web interface, opening their resource pages from the Catalog page, and clicking the **Delete** button.

# <span id="page-26-0"></span>**Updating VMware Tools for Updating VMware Tools for<br>Horizon Workspace Virtual Machines**

You can update VMware $^{\circledR}$  Tools™ in the vSphere $^{\circledR}$  client in Horizon Workspace 1.8. Each time you power on a virtual machine the guest operating system checks the version of VMware Tools. The status bar of the virtual machine displays a message when a new version is available.

See the vSphere Documentation Center for information about updating VMware Tools.

# <span id="page-28-0"></span>**Troubleshooting Installation Errors 7**

You can troubleshoot installation problems by reviewing the error logs. If Horizon Workspace does not start, you can revert to a previous instance by rolling back to a snapshot.

This chapter includes the following topics:

- "Using the Error Logs," on page 29
- "Rolling Back to Snapshots of Horizon Workspace," on page 29
- n ["Saving the ThinApp Package Configuration or Syncing ThinApp Packages Fails After Upgrade," on](#page-29-0) [page 30](#page-29-0)

# **Using the Error Logs**

Resolve errors that occurr during your Horizon Workspace upgrade from version 1.5 to version 1.8 by reviewing the error logs.

#### **Problem**

After the upgrade finishes, Horizon Workspace version 1.8 does not open and errors occur.

#### **Cause**

The errors must be resolved to proceed with the installation.

#### **Solution**

- 1 Go to the directory located at /opt/vmware/var/log.
- 2 Open the update.log file and review the error messages.
- 3 Resolve the errors and rerun the upgrade command again to successfully upgrade to Horizon Workspace 1.8. When you rerun the upgrade command, it resumes from the point where it stopped.

**NOTE** Alternatively, you can revert to a snapshot and run the update again.

# **Rolling Back to Snapshots of Horizon Workspace**

If Horizon Workspace does not start properly after an upgrade, roll back to a previous instance.

#### **Problem**

After you run the updatemgr.hzn command, Horizon Workspace does not start correctly.

#### <span id="page-29-0"></span>**Cause**

Errors occurred during the upgrade process. To review error messages in the error log and resolve them, see ["Using the Error Logs," on page 29.](#page-28-0)

#### **Solution**

u To revert to one of the snapshots you took as a backup of your original Horizon Workspace instance and external database, if applicable, see the vSphere documentation.

# **Saving the ThinApp Package Configuration or Syncing ThinApp Packages Fails After Upgrade**

When you make a change in the ThinApp packages configuration in the Connector Web interface and try to save your changes, or when you try to manually sync ThinApp packages using the Connector Web interface, an error occurs.

#### **Problem**

After upgrading your Horizon Workspace server, when you click the **Save** button or the **Sync Now** button for the ThinApp packages' configuration in the Connector Web interface, the save or sync operation fails and an error message appears. The error messages that might appear include:

- Error configuring packaged applications: RepoUpdateRegistry() failed with error: LW\_ERROR\_PASSWORD\_MISMATCH: The password is incorrect for the given username.
- Error occurred in Packaged applications (ThinApp) sync. Please check if Packaged applications (ThinApp) configuration is correct and the share path is reachable.

#### **Cause**

After an upgrade, the Connector can be in a state where it is not joined to the Active Directory domain, even though the Connector Web interface indicates the Connector is joined to the domain.

#### **Solution**

- 1 Log in to the Connector Web interface.
- 2 Click **Join Domain**.
- 3 Click **Leave Domain**, and responding **Yes** to confirm.
- 4 Rejoin the domain by selecting the **Join Domain** check box and entering the appropriate Active Directory domain, user name, and password for your deployment.
- 5 Click **Packaged Apps ThinApps** and re-try saving the ThinApp configuration or syncing the ThinApp packages.

# <span id="page-30-0"></span>**Index**

### **A**

Active Directory forest **[18](#page-17-0)** multi-forest **[18](#page-17-0)** authentication method **[18](#page-17-0)**

### **C**

configure **[8](#page-7-0), [17](#page-16-0)**

# **D**

default policy **[19](#page-18-0)** Desktop client **[20](#page-19-0)** disk buffer **[17](#page-16-0)**

# **E**

error logs **[29](#page-28-0)**

**H** Horizon Workspace **[11](#page-10-0)**

**I** identity providers **[18](#page-17-0)**

**L** LDAP user entitlements **[15](#page-14-0)**

### **N**

network ranges **[18](#page-17-0)**

### **P**

post-installation errors **[29](#page-28-0)** prepare **[8](#page-7-0)** proxy server **[9](#page-8-0)**

## **R**

roll back, snapshot **[29](#page-28-0)**

## **S**

sync client **[18](#page-17-0)**

### **T**

troubleshooting, ThinApp packages **[30](#page-29-0)**

# **U**

update **[27](#page-26-0)** upgrade **[11](#page-10-0)** upgrade, Horizon Workspace **[5](#page-4-0)** upgrade, preparing **[7](#page-6-0)** upgrading clearing resources used on VMware Ready Android devices **[24](#page-23-0)** resources used with VMware Ready devices **[20](#page-19-0)** user store **[18](#page-17-0)**

# **V**

VMware Ready Android devices, clearing older resources from your catalog **[24](#page-23-0)** VMware Ready devices, configuring related resources after a server upgrade **[20](#page-19-0)** VMware Tools **[27](#page-26-0)**